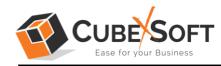

## Installation & Uninstallation Guide of CubexSoft PDF to Text Tool

#### Table of Contents

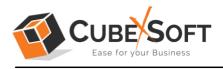

### 1. Introduction

Welcome to the Installation guide of CubexSoft PDF to Text Tool.

In the Installation manual of the product, we are going to learn or understand the steps of PDF to Text Tool installation. Except for Installation of the software, uninstallation process of the PDF to Text Tool is also included in this guide.

### 2. System Requirements

Before going to download and use the software, make sure that your machine should meet the basic requirements.

- Windows Operating System, it will support all edition of Windows OS, including Windows 11.
- Minimum 50 MB Space is required in your machine.
- 512 MB RAM, 2.4 GHZ Processer is recommended

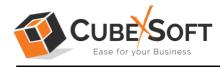

## 3. Installing CubexSoft PDF to Text Tool

For installing CubexSoft PDF to Text Tool, you need tool installer file on your computer/ machine/ system. If you don't have the software installer file then get this file from –

https://www.cubexsoft.com/pdf-to-text/

After downloading the software installer file, follow the given steps –

• Double Click on .exe installer file and then a new Window will open prompting you to select the preferred language and click OK –

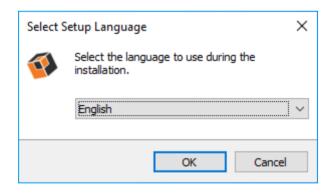

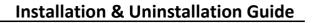

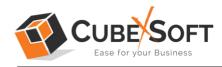

• After selecting the preferred language, the following Welcome screen will appear. Click on Next button to proceed further.

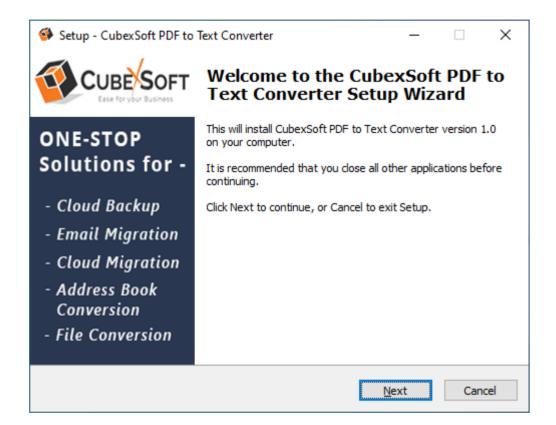

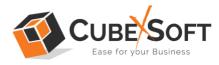

• Select "I accept the Agreement" Option and Click on Next Button

| Setup - CubexSoft PDF to Text Converter                                                                                                    |     | ×        |
|----------------------------------------------------------------------------------------------------|-----|----------|
| License Agreement<br>Please read the following important information before continuing.                                                                                                    |     | <b>I</b> |
| Please read the following License Agreement. You must accept the terms of this<br>agreement before continuing with the installation.                                                                                                    |     |          |
| SOFTWARE LICENSE AGREEMENT<br>This Software License is made by (CUBEXSOFT TOOLS<br>PVT. LTD.), (address of CUBEXSOFT TOOLS PVT. LTD.)<br>to the Customer as an essential element of the services to<br>be rendered by (CUBEXSOFT TOOLS PVT. LTD.) as<br>defined in the system specification and any associated<br>documents and agreement. System shall mean the |     |          |
| ● <u>I accept the agreement</u><br>○ I <u>d</u> o not accept the agreement                                                                                                    |     |          |
| <u>B</u> ack <u>N</u> ext                                                                                                    | Can | cel      |

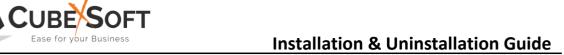

• Click on Browse button and select location where you want to save the software and click on Next

| Setup - CubexSoft PDF to Text Converter                                                   | _           |           | ×    |
|-------------------------------------------------------------------------------------------|-------------|-----------|------|
| Select Destination Location<br>Where should CubexSoft PDF to Text Converter be installed? |             |           | Ø    |
| Setup will install CubexSoft PDF to Text Converter into the                               | followin    | g folder. |      |
| To continue, click Next. If you would like to select a different folder                   | , click Bro | wse.      |      |
| C:\Program Files (x86)\CubexSoft PDF to Text Converter                                    | Bŗ          | owse      |      |
|                                                                                           |             |           |      |
|                                                                                           |             |           |      |
|                                                                                           |             |           |      |
|                                                                                           |             |           |      |
| At least 41.9 MB of free disk space is required.                                          |             |           |      |
| <u>B</u> ack <u>N</u> e                                                                   | ext         | Ca        | ncel |

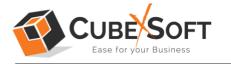

• Choose the Additional Shortcuts which suits you for installing the software and click on "NEXT"

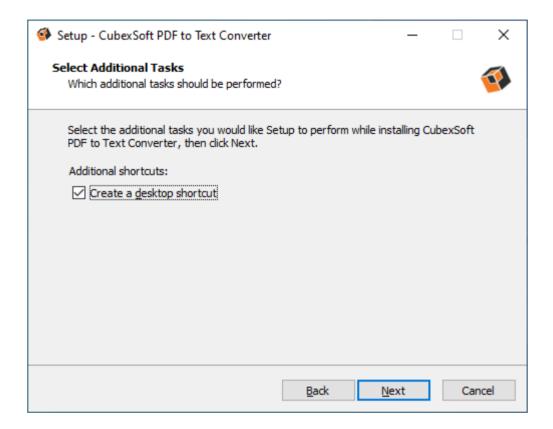

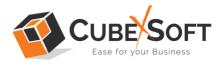

• Click on Install button to start the installation process.

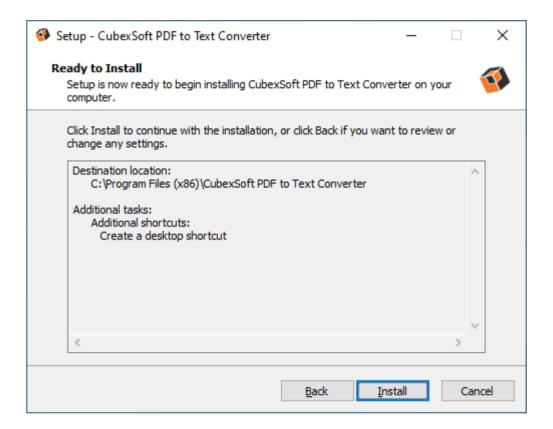

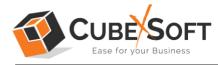

• The Tool Installation will be started with green status bar

| Setup - CubexSoft PDF to Text Converter                                                             |     | ×        |
|----------------------------------------------------------------------------------------------------|-----|----------|
| Installing<br>Please wait while Setup installs CubexSoft PDF to Text Converter on your<br>computer. |     | <b>(</b> |
| Extracting files<br>C:\Program Files (x86)\CubexSoft PDF to Text Converter\Aspose.PDF.dll           |     |          |
|                                                                                                    |     |          |
|                                                                                                    |     |          |
|                                                                                                    |     |          |
|                                                                                                    |     |          |
|                                                                                                    | Car | ncel     |

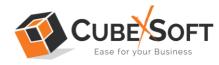

• As the tool installation process is complete, "Completing the CubexSoft PDF to Text Setup Wizard" message will appear. Now Click on Finish Button.

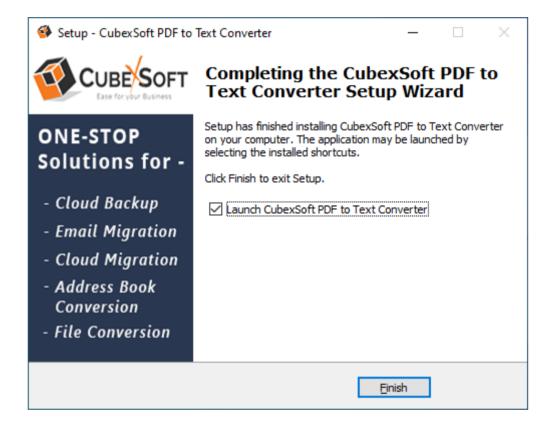

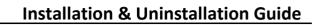

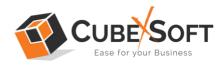

• After clicking on Finish button. The Software will be launched on your computer screen. The first screen of the software is appeared as below

| 🚳 CubexSoft PDF to Text Converter v1.0 - Demo Version | - 🗆    | × |
|-------------------------------------------------------|--------|---|
|                                                       |        |   |
| Help Manual About Buy Online Activate License         |        |   |
| Select Files                                          |        |   |
| I want to convert PDF file(s) to -                    |        |   |
| Select file(s) and folder(s) to convert :             |        |   |
| Select File(s) OR 🖻 Select Folder(s)                  |        |   |
|                                                       |        |   |
|                                                       |        |   |
|                                                       |        |   |
|                                                       |        |   |
|                                                       |        |   |
|                                                       |        |   |
|                                                       |        |   |
| ·                                                     |        |   |
|                                                       | Next > |   |

Then select the desired option to convert multiple PDF files, as per your requirements.

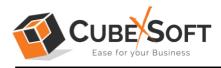

# Uninstalling CubexSoft PDF to Text Tool

To uninstall the CubexSoft PDF to Text Tool follow the given instructions -

Before uninstalling the CubexSoft PDF to Text Tool, make sure that the software is not running in the background of your system. Then you can uninstall the software by following two methods:

- Uninstall by the Search Button of your system
- Uninstall by the Control Panel

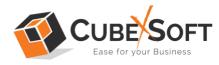

To remove the CubexSoft PDF to Text Tool by the Search Button, follow the given steps –

1. Go the Search Section of your computer

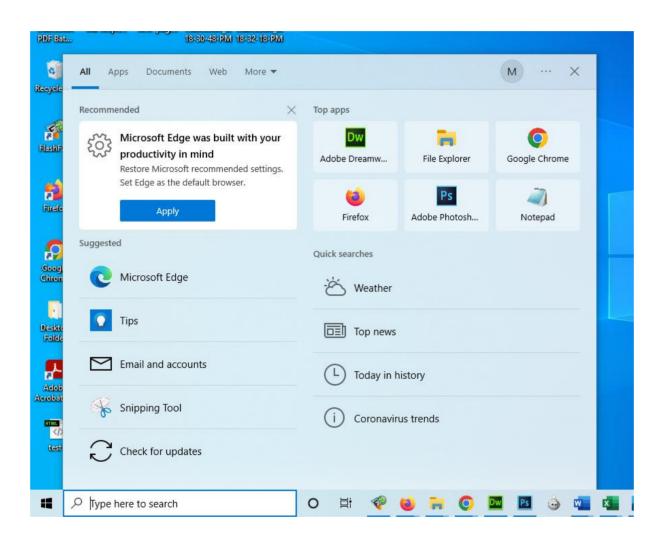

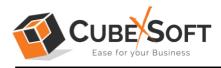

2. Then type CubexSoft PDF to Text and all the options will be shown there—

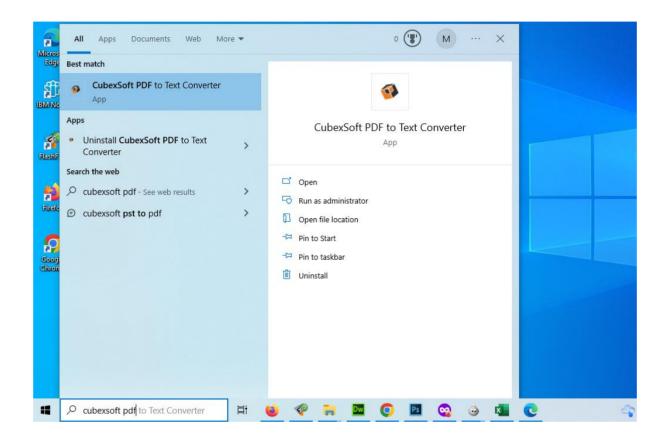

3. From the multiple displayed options, choose uninstall -

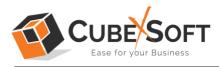

#### Installation & Uninstallation Guide

| Micros               | All Apps Documents Web More 🕶                                                                                       | • 🛞 M … ×                                                                          |            |
|----------------------|----------------------------------------------------------------------------------------------------|------------------------------------------------------------------------------------|------------|
| Edge<br>ST<br>IBM No | Best match CubexSoft PDF to Text Converter App                                                                      | <b>@</b>                                                                           |            |
| FlashF               | Apps  Uninstall CubexSoft PDF to Text Converter                                                                     | CubexSoft PDF to Text Converter                                                    |            |
| Fixele               | Search the web         ✓       cubexsoft pdf - See web results       >         ✓       cubexsoft pst to pdf       > | <ul> <li>Open</li> <li>Run as administrator</li> <li>Open file location</li> </ul> |            |
| Goog<br>Chron        |                                                                                                    | -⇔ Pin to Start<br>-⇔ Pin to taskbar<br>1 Uninstall                                |            |
|                      |                                                                                                    |                                                                                    |            |
|                      |                                                                                                    |                                                                                    |            |
| -                    |                                                                                                    | 🕹 🧇 🐂 🔤 🔘 🔤 🤹 🎍                                                                    | <b>e</b> 🗘 |

4. Then Automatically "Program & Features" Window will open. Select the CubexSoft PDF to Text Tool and Choose Uninstall/change option.

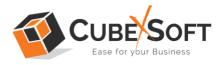

#### Installation & Uninstallation Guide

| Programs and Features                                         |                                              |                      |                                  | - C          | ) ×  |  |
|---------------------------------------------------------------|----------------------------------------------|----------------------|----------------------------------|--------------|------|--|
| $\leftarrow \rightarrow \ \cdot \ \uparrow$ 🖸 $\bullet$ Contr | rol Panel > Programs > Programs and Features |                      | 5 V                              |              | Q    |  |
| Control Panel Home                                            | Uninstall or change a prograr                | n                    |                                  |              |      |  |
| View installed updates                                        | To uninstall a program, select it from th    | he list and then cli | ck Uninstall, Change, or Re      | pair.        |      |  |
| 👂 Turn Windows features on c                                  |                                              |                      |                                  |              |      |  |
| off                                                           | Organize 🔻 Uninstall                         | Organize 🔻 Uninstall |                                  | III - ()     |      |  |
|                                                               | Name                                         | Publis               | sher                             | Installed On | Size |  |
|                                                               | Adobe Update Management Tool                 | Painte               | eR                               | 25-11-2020   | 109  |  |
|                                                               | S CCleaner                                   | Pirifor              | rm                               | 26-04-2023   |      |  |
|                                                               | Categorial Spectra                           | Caller               | Coll Tools Proc. Ltd.            | 26-04-2023   | 92.6 |  |
|                                                               | To also had the location of a part           | Caller               | club facto Proc. 194             | 20-12-2022   | 99.3 |  |
|                                                               | To and the William Street                    | Caller               | failt from the case              | 27-01-2023   | 93.0 |  |
|                                                               | Calmerically California Support              | Cube                 | club Tools Put LM                | 26-04-2023   | 127  |  |
|                                                               | CubexSoft PDF to Text Converter              | Cube                 | xSoft Tools Pvt. Ltd.            | 06-05-2023   | 41.8 |  |
|                                                               | With a state of a literature disperse        | Uninstall            | ols Pvt. Ltd.                    | 28-04-2023   | 58.3 |  |
|                                                               | · Castillion                                 | Cube                 | xsoft Tools Pvt Ltd              | 06-04-2023   | 144  |  |
|                                                               | < FlashFXP 4                                 | Open                 | Sight Software LLC               | 24-06-2021   |      |  |
|                                                               | 💿 Google Chrome                              | Goog                 | le LLC                           | 03-05-2023   |      |  |
|                                                               | IBM Notes 9.0.1 Social Edition               |                      | IBM                              |              | 449  |  |
|                                                               |                                              | · ·                  | · · ·                            | 46 00 0000   | >    |  |
|                                                               | CubexSoft Tools Pvt. Ltd. P                  |                      | 1.0<br>https://www.cubexsoft.com | n/           |      |  |

5. If you are sure then click on yes to remove the software

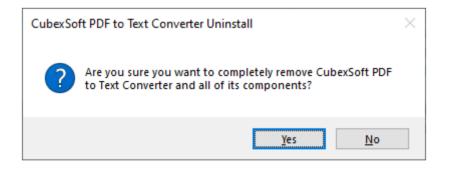

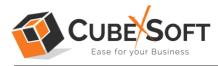

To remove the software by control panel method, follow these instructions –

 Open the "Control Panel >> Programs >> Programs & Features >> Uninstall a program" of your computer

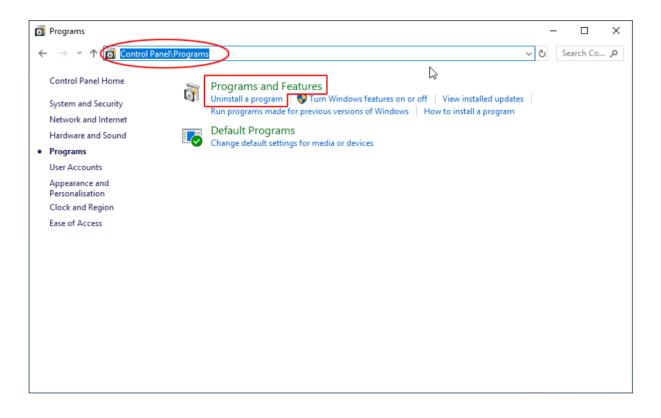

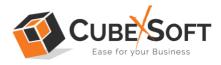

2. Select the software and Click on Uninstall/ Change tab which will be shown there

| Programs and Features                                                       |                                                        |                      |                                | — C          | x c    |  |  |
|-----------------------------------------------------------------------------|--------------------------------------------------------|----------------------|--------------------------------|--------------|--------|--|--|
| $\leftarrow$ $\rightarrow$ $\checkmark$ $\uparrow$ $\blacksquare$ > Control | > Control Panel > Programs > Programs and Features 🗸 Ö |                      |                                |              | م      |  |  |
| Control Panel Home                                                          | Uninstall or change a progra                           | m                    |                                |              |        |  |  |
| View installed updates                                                      | To uninstall a program, select it from t               | pair.                |                                |              |        |  |  |
| Turn Windows features on o                                                  |                                                        |                      |                                |              |        |  |  |
| off                                                                         | Organize 🔻 Uninstall                                   | Organize 🔻 Uninstall |                                |              | == - ? |  |  |
|                                                                             | Name                                                   | Publish              | her                            | Installed On | Size   |  |  |
|                                                                             | M Adobe Update Management Tool                         |                      | R                              | 25-11-2020   | 109    |  |  |
|                                                                             | S CCleaner                                             | Pirifor              | m                              | 26-04-2023   |        |  |  |
|                                                                             | <ul> <li>Calmar fault Hanna Trappett</li> </ul>        | Calleri              | fail Tails Pot. Ind.           | 26-04-2023   | 92.6   |  |  |
|                                                                             | To a star with the start in some                       | Caller               | tall facts from tool           | 20-12-2022   | 99.3   |  |  |
|                                                                             | Total (10) (Bission Super-                             | Culture              | fail from the case             | 27-01-2023   | 93.0   |  |  |
|                                                                             | Calmer Soft Collision Support                          | Cuber                | Soft Tools Put CM              | 26-04-2023   | 12     |  |  |
|                                                                             | CubexSoft PDF to Text Converter                        | Cubex                | Soft Tools Pvt. Ltd.           | 06-05-2023   | 41.8   |  |  |
|                                                                             | Categorial Souther Super-                              | Uninstall            | ols Pvt. Ltd.                  | 28-04-2023   | 58.    |  |  |
|                                                                             | <ul> <li>Restriction</li> </ul>                        | Cubex                | Soft Tools Pvt Ltd             | 06-04-2023   | 14     |  |  |
|                                                                             | 💎 FlashFXP 4                                           | OpenS                | ight Software LLC              | 24-06-2021   |        |  |  |
|                                                                             | C Google Chrome                                        |                      | Google LLC<br>IBM              |              |        |  |  |
|                                                                             |                                                        |                      |                                |              | 449    |  |  |
|                                                                             | <                                                      | <u> </u>             | <b>^</b>                       | 46 00 0000   | >      |  |  |
|                                                                             | CubexSoft Tools Pvt. Ltd.                              |                      | .0<br>ttps://www.cubexsoft.com | n/           |        |  |  |

3. If you are sure of removing CubexSoft PDF to Text Tool then click on Yes Option.

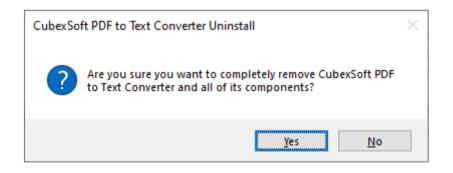

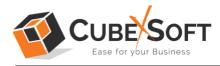

After that, you can successfully remove the software from your system.